## Google Workspace Task Cards Authenticity and Chromebooks

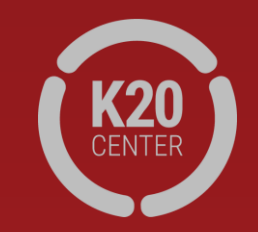

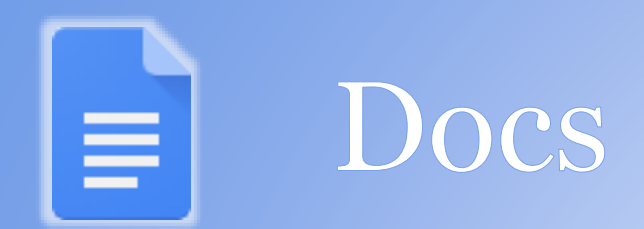

- 1. Select **New** > **Google Docs** and enter a title.
- 2. Share the document with everyone in your group. *Hint: To find a shared document, go to Drive > Shared with me.*
- 3. Insert a table with information about animal traits (e.g., fur, feathers, and scales).
- 4. Have group members edit the table at the same time.
	- a) Add bullets or numbers.
	- b) Insert an image with a link to a webpage.
- 5. View revision history.
- 6. Make a comment.
- 7. From your own document, select **Add-ons** > **Get Add-ons**. Search for and install the Highlight Tool.
- 8. Explore how to use the Highlight Tool.

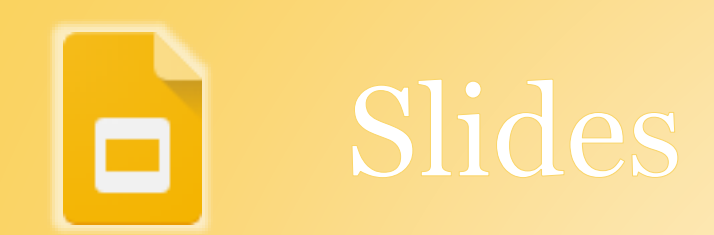

- 1. Select **New** > **Slides** and enter a title.
- 2. Create five slides about how to use Google Workspace in your classrooms.
- 3. Share the slide show with your group.

*Hint: To find a shared document, go to Drive > Shared with me.*

- 4. Edit a slide simultaneously with another group member.
- 5. Insert an image, video, and link (and make sure to cite the source).
- 6. Use an animation and a transition.

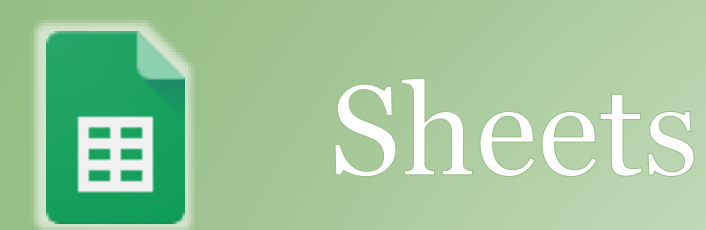

- 1. Go to [https://tinyurl.com/yy5ff6hu.](https://tinyurl.com/yy5ff6hu)
- 2. Make a copy of the "Campus Visit" Google Sheet.
- 3. Sort the information by teacher.
- 4. Fill one of the columns with a color.
- 5. Select Column E and create a graph.
- 6. Copy all the students of a particular teacher, add them to a second sheet in the same workbook file, and rename the sheet
- 7. Find the students' average age.  $\blacksquare$   $\blacksquare$   $\blacksquare$

*Hint: Try using this data to follow the procedure on the Explore task card.* 

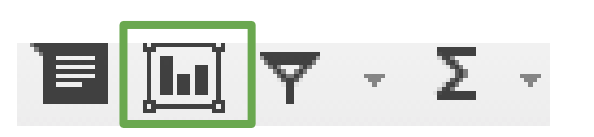

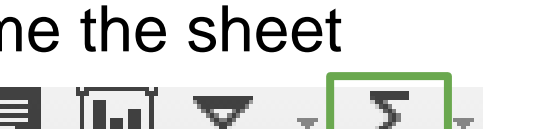

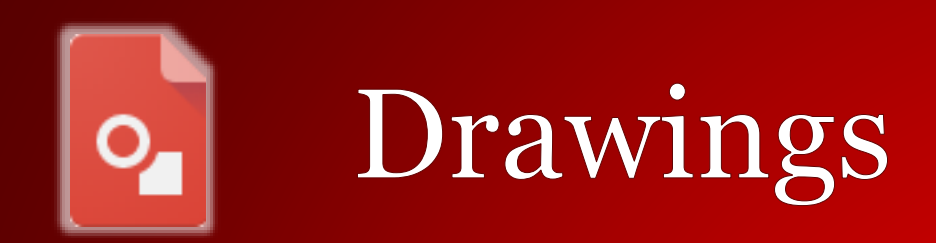

## 1. Select **New** > **More** > **Google Drawings**.

- 2. Create a flowchart for a subject of your choice (for example, an organizational hierarchy or a progression of life events).
- 3. Give your drawing a title.
- 4. Include lines, shapes, text, and images.
- 5. Insert a link to a shape or text.
- 6. Share the drawing with group members to comment only.

*Hint: To find a shared document, go to Drive > Shared with me.*

7. Check out the graphic organizers here:

<https://www.controlaltachieve.com/2017/05/graphic-org-drawings.html>. Make a copy of one and save it to your Drive.

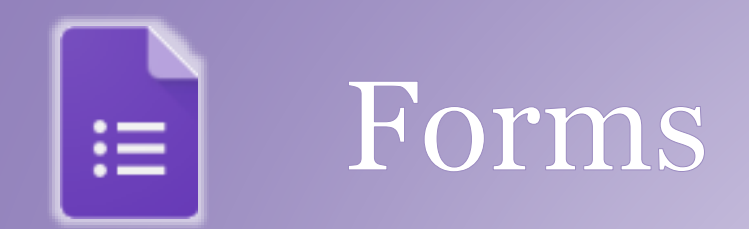

- 1. Select **New** > **More** > **Google Forms**. Enter a title for your form.
- 2. Add five questions of your choice using at least three different question types.
- 3. Preview the form.
- 4. Share the form and have group members submit responses.
- 5. View a summary of responses.
- 6. View individual responses.

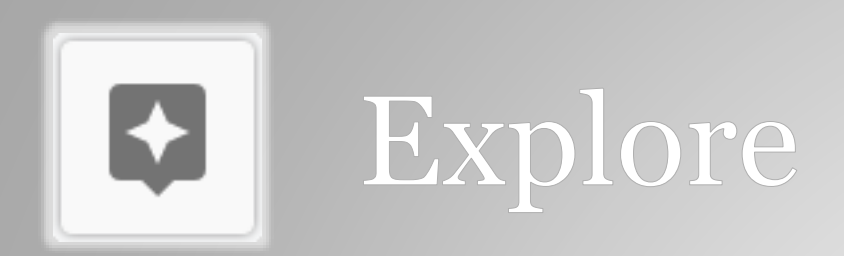

- 1. Open a new Google Doc and title it "World History Notes."
- 2. Using a bulleted list, note anything that you know about Julius Caesar.
- 3. Click the **Explore** button in the bottom right corner of the window.
- 4. Use the **Web** tab to find more information about Julius Caesar.
- 5. Use the **Images** tab to drag and drop an image into your notes.
- 6. Use the **Drive** tab to search for any other notes that you might have.
- 7. Try out the **Explore** button in other Google apps! Try it with the Sheets task card data.